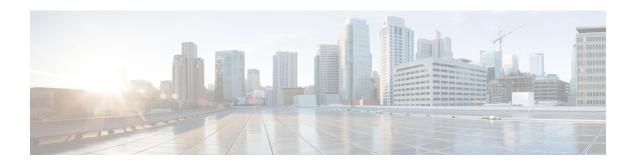

## **Introduction to Day 0 WebUI Configuration**

This chapter contains the following sections:

- Classic Day 0 Wizard, on page 1
- Connecting to the Switch, on page 1
- Creating User Accounts, on page 3
- Choosing Setup Options, on page 4
- Configuring Basic Device Settings, on page 4
- Configuring Your Device Based on a Site Profile, on page 7
- Configuring VLAN Settings, on page 12
- Configure STP Settings, on page 13
- Configuring DHCP, NTP, DNS and SNMP Settings, on page 13
- Configuring Port Settings, on page 14
- Configuring VTY Lines, on page 15

## **Classic Day 0 Wizard**

After you complete the hardware installation, you need to setup the switch with configuration required to enable traffic to pass through the network. On your first day with your new device, you can perform a number of tasks to ensure that your device is online, reachable and easily configured.

The Web User Interface (Web UI) is an embedded GUI-based device-management tool that provides the ability to provision the device, to simplify device deployment and manageability, and to enhance the user experience. You can use WebUI to build configurations, monitor, and troubleshoot the device without having CLI expertise.

## **Connecting to the Switch**

You can configure the device with both basic and advanced settings as outlined here. Once configured, access the device through the WebUI using the management interface's IP address

## Before you begin

Verify that you have completed the Express Setup. For more details, see the *Cisco Catalyst IE9300 Rugged Series Switch Hardware Installation Guide*.

Verify that no devices are connected to the switch.

Connect one end of an ethernet cable to the switch and the other end of the ethernet cable to the host computer.

### **Procedure**

Step 1 Set up your PC/MAC as a DHCP client, to obtain the IP address of the switch automatically. You should get an IP address within the 192.168.1.x/24 range.

Figure 1: Obtaining the IP Address

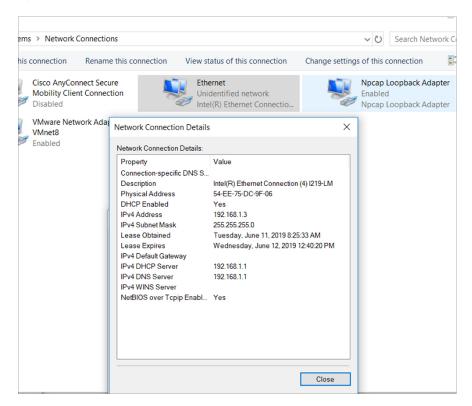

It may take up to three mins. You must complete the Day 0 setup through the web UI before using the device terminal.

- **Step 2** Launch a web browser on the PC and enter the device IP address (https://l92.168.1.1) in the address bar.
- Step 3 Enter the Day 0 username webui and password cisco.

### Note

By default, the login username is admin, and the password is the system serial number. You can change it as required.

## **Creating User Accounts**

Setting a username and password is the first task you will perform on your device. Typically, as a network administrator, you will want to control access to your device and prevent unauthorized users from seeing your network configuration or manipulating your settings.

#### **Procedure**

- **Step 1** Launch a web browser on the computer and enter the device IP address (https://192.168.1.1) in the address bar.
- **Step 2** Enter the username in the **Login Name**.
- Step 3 Enter password in the Login User Password.

The username password combination gives you privilege 15 access. The string cannot start with a number, is case sensitive, and allows spaces but ignores leading spaces.

- **Step 4** Reconfirm the password for the user in the **Confirm Login User Password**.
- **Step 5** Use the **Command Line Password** drop-down list to choose where to synchronize the password.
- **Step 6** In the Device ID Settings section, enter a value in the **Device Name**.
- **Step 7** (Optional) Enter NTP server details in the **NTP Server**.
- **Step 8** Use the **Date & Time Mode** drop-down list to select NTP time.

Figure 2: Create Account

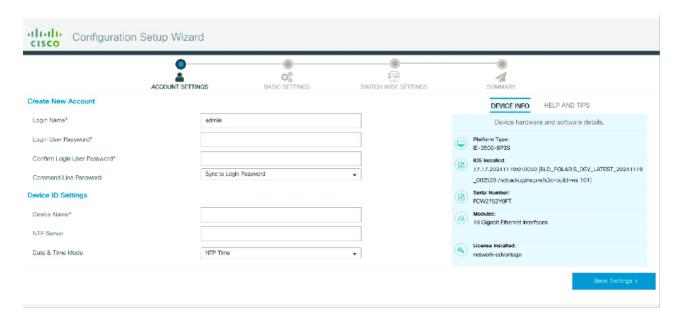

## **Choosing Setup Options**

Select **Wired Network** to configure your device based on a site profile, and continue to configure switch wide settings. Otherwise, continue to the next step and configure only basic settings for your device.

## **Configuring Basic Device Settings**

On the **Basic Device Settings** configure this information.

- Step 1 In the **Device Management Settings** assign an IP address to the management interface using either Static or DHCP address
- **Step 2** If you choose **Static**, perform these steps.
  - Enter a value in VLAN ID to associate with the interface.
  - Enter a value in **IP** Address. Ensure that the IP address you assign is part of the subnet mask you enter.
  - Enter a value in **Subnet Mask**.
  - (Optional) Enter a value in **Default Gateway**.
  - Use the **Associated VLAN with Interface** section to select interfaces.
  - (Optional) Use the slider next to **Telnet** to enable access to the device using telnet.
  - (Optional) Use the slider next to **SSH** to enable secure remote access to the device using Secure Shell (SSH).
  - (Optional) Use the slider next to **SSH** to enable secure remote access to the device using Secure Shell (SSH).
  - (Optional) Use the slider next to VTP Transparent Mode to manage VLANs across a network of switches.
  - (Optional) In the Device CIP Settings section, use the slider next to **CIP Status** to enable CIP. CIP is used for monitoring and diagnosing the health and functionality of industrial networks and devices.

Figure 3: Basic Settings - Device ID and Location Settings

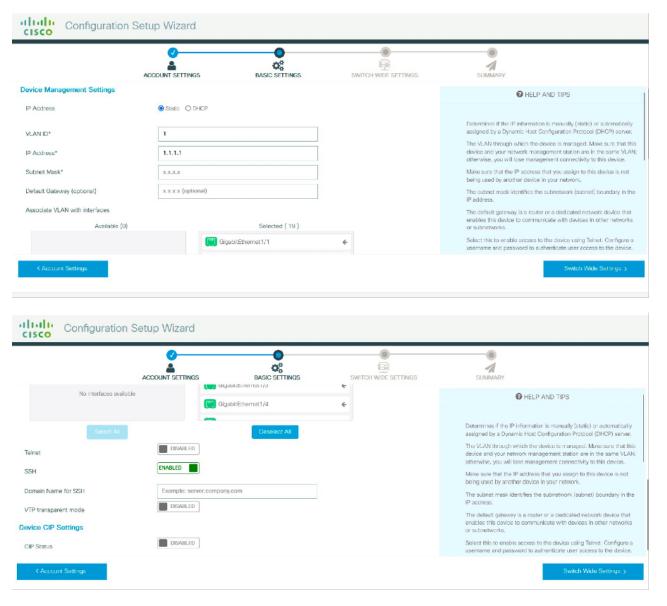

### **Step 3** If you choose **DHCP**, perform these steps.

- Enter a value in the VLAN ID to associate with the interface. VLAN ID must be a value other than 1.
- Enter a value in **IP Address** to specify the default gateway. Ensure that the IP address you assign is part of the subnet mask you enter.
- Enter a value in Subnet Mask.
- (Optional) Enter a value in **Default Gateway**.
- (Optional) Use the slider next to **Telnet** to enable access to the device using telnet.
- (Optional) Use the slider next to **SSH** to to enable secure remote access to the device using SSH.

- (Optional) Enter a value in **Domain Name for SSH**
- (Optional) Use the slider next to **VTP Transparent Mode** to manage VLANs across a network of switches.
- (Optional) In the Device CIP Settings section, use the slider next to **CIP Status** to enable CIP. CIP is used for monitoring and diagnosing the health and functionality of industrial networks and devices.

Figure 4: Basic Settings - Device ID and Location Settings

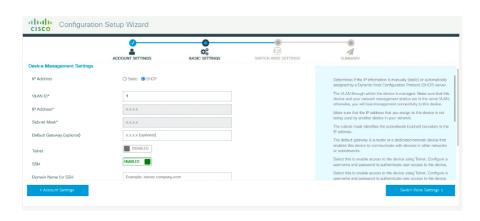

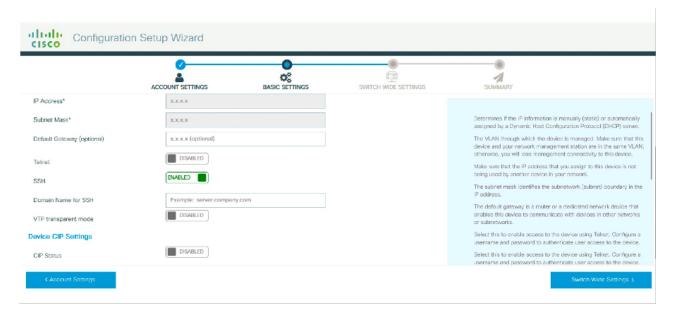

- Step 4 In the **Device Management Settings** section, assign an **IP** address to the management interface. Ensure that the IP address you assign is part of the subnet mask you enter.
- **Step 5** Optionally, enter an **IP** address to specify the default gateway.
- **Step 6** To enable access to the device using telnet, check the **Telnet** check box.
- **Step 7** To enable secure remote access to the device using Secure Shell (SSH), check the **SSH** check box.
- **Step 8** Check the **VTP transparent mode** check box to disable the device from participating in VTP.

If you did not select **Wired Network**, in the earlier step, continue to the next screen to verify your configuration on the **Day 0 Config Summary** screen, and click **Finish**. To automatically configure your device based on a site profile, click **Setup Options**, and select **Wired Network**.

Figure 5: Basic Settings - Device Management Settings

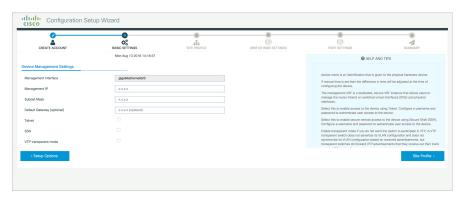

# **Configuring Your Device Based on a Site Profile**

To ease your configuration tasks and save time, choose a site profile based on where your device may be installed and managed in your network. Based on the site profile you choose, your device is automatically configured according to Cisco best practices. You can easily modify this default configuration, from the corresponding detailed configuration screens.

Choosing a site profile as part of Quick Setup allows you to configure your device based on the business needs of your enterprise. For example, you could use your device as an access switch, to connect client nodes and endpoints on your network, or as a distribution switch, to route packets between subnets and VLANs.

Table 1: Default Configuration Loaded with Each Site Profile (Access Switches)

| Setting                      | Single Access Switch<br>(Single Uplink)                               | Single Access Switch<br>(Single Port Channel<br>Uplink)               | Single Access Switch<br>(Redundant Port Channel<br>Uplink)            |
|------------------------------|-----------------------------------------------------------------------|-----------------------------------------------------------------------|-----------------------------------------------------------------------|
| Hostname                     | The hostname or device<br>name you provided as part<br>of Quick Setup | The hostname or device<br>name you provided as part<br>of Quick Setup | The hostname or device<br>name you provided as part<br>of Quick Setup |
| Spanning Tree Mode           | RPVST+                                                                | RPVST+                                                                | RPVST+                                                                |
| VTP                          | Mode Transparent                                                      | Mode Transparent                                                      | Mode Transparent                                                      |
| UDLD                         | Enabled                                                               | Enabled                                                               | Enabled                                                               |
| Error Disable Recovery       | Recovery mode set to<br>Auto                                          | Recovery mode set to<br>Auto                                          | Recovery mode set to<br>Auto                                          |
| Port Channel Load<br>Balance | Source Destination IP                                                 | Source Destination IP                                                 | Source Destination IP                                                 |

| Setting                          | Single Access Switch<br>(Single Uplink)                                           | Single Access Switch<br>(Single Port Channel<br>Uplink)                           | Single Access Switch<br>(Redundant Port Channel<br>Uplink)                        |
|----------------------------------|-----------------------------------------------------------------------------------|-----------------------------------------------------------------------------------|-----------------------------------------------------------------------------------|
| SSH                              | Version 2                                                                         | Version 2                                                                         | Version 2                                                                         |
| SCP                              | Enabled                                                                           | Enabled                                                                           | Enabled                                                                           |
| VTY Access to Switch             | Enabled                                                                           | Enabled                                                                           | Enabled                                                                           |
| Service Timestamp                | Enabled                                                                           | Enabled                                                                           | Enabled                                                                           |
| VLAN                             | The following VLANs are created:                                                  | The following VLANs are created:                                                  | The following VLANs are created:                                                  |
|                                  | • Default VLAN                                                                    | • Default VLAN                                                                    | • Default VLAN                                                                    |
|                                  | • Data VLAN                                                                       | • Data VLAN                                                                       | • Data VLAN                                                                       |
|                                  | Voice VLAN                                                                        | Voice VLAN                                                                        | Voice VLAN                                                                        |
|                                  | Management VLAN                                                                   | Management VLAN                                                                   | Management VLAN                                                                   |
| Management Interface             | Layer 3 settings<br>configured on the<br>management port, based<br>on Quick Setup | Layer 3 settings<br>configured on the<br>management port, based<br>on Quick Setup | Layer 3 settings<br>configured on the<br>management port, based<br>on Quick Setup |
| IPv6 Host Policy                 | IPv6 host policy created                                                          | IPv6 host policy created                                                          | IPv6 host policy created                                                          |
| QoS Policy for Downlink<br>Ports | Auto QoS Policy for<br>Access defined                                             | Auto QoS Policy for<br>Access defined                                             | Auto QoS Policy for<br>Access defined                                             |
| QoS Policy for Uplink<br>Ports   | QoS Policy for<br>Distribution created                                            | QoS Policy for<br>Distribution created                                            | QoS Policy for<br>Distribution created                                            |
| Uplink Interfaces                | Selected uplink interfaces configured as trunk ports, set to allow all VLANs      | Selected ports configured as Port-channel in trunk mode, set to allow all VLANs.  | Selected ports configured as Port-channel in trunk mode, set to allow all VLANs.  |
| Downlink Interfaces              | Downlink ports<br>configured in Access<br>mode                                    | Downlink ports<br>configured in Access<br>mode                                    | Downlink ports<br>configured in Access<br>mode                                    |
| Port-channel                     | Not configured                                                                    | Port-channel to distribution created                                              | Port-channel to distribution created                                              |

Figure 6: Site Profile - Access Switches

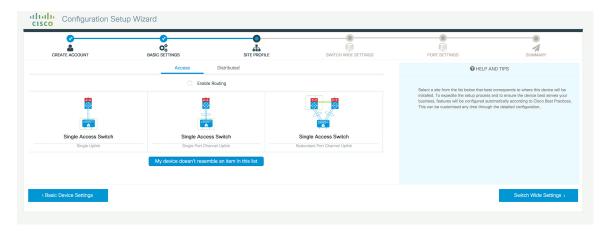

Figure 7: Site Profile - Access Switches (with Routed Access)

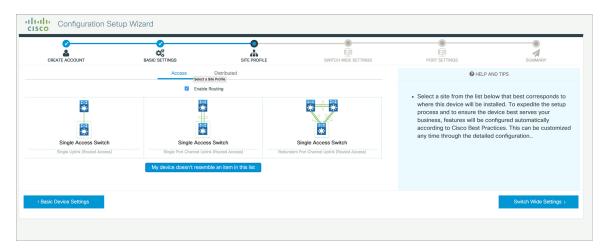

Table 2: Default Configuration Loaded with Each Site Profile (Distribution Switches)

| Setting                | Single Distribution<br>Switch (Single Downlink)                       | Single Distribution<br>Switch (Single Port<br>Channel Downlink)       | Redundant Distribution<br>Switch (Port Channel<br>Peer and Downlink)  |
|------------------------|-----------------------------------------------------------------------|-----------------------------------------------------------------------|-----------------------------------------------------------------------|
| Hostname               | The hostname or device<br>name you provided as part<br>of Quick Setup | The hostname or device<br>name you provided as part<br>of Quick Setup | The hostname or device<br>name you provided as part<br>of Quick Setup |
| Spanning Tree Mode     | RPVST+                                                                | RPVST+                                                                | RPVST+                                                                |
| VTP                    | Mode Transparent                                                      | Mode Transparent                                                      | Mode Transparent                                                      |
| UDLD                   | Enabled                                                               | Enabled                                                               | Enabled                                                               |
| Error Disable Recovery | Recovery mode set to<br>Auto                                          | Recovery mode set to<br>Auto                                          | Recovery mode set to<br>Auto                                          |
| SSH                    | Version 2                                                             | Version 2                                                             | Version 2                                                             |

| Setting              | Single Distribution<br>Switch (Single Downlink)                                   | Single Distribution<br>Switch (Single Port<br>Channel Downlink)                   | Redundant Distribution<br>Switch (Port Channel<br>Peer and Downlink)              |
|----------------------|-----------------------------------------------------------------------------------|-----------------------------------------------------------------------------------|-----------------------------------------------------------------------------------|
| SCP                  | Enabled                                                                           | Enabled                                                                           | Enabled                                                                           |
| VTY Access to Switch | Enabled                                                                           | Enabled                                                                           | Enabled                                                                           |
| Service Timestamp    | Enabled                                                                           | Enabled                                                                           | Enabled                                                                           |
| VLAN                 | The following VLANs are created:                                                  | The following VLANs are created:                                                  | The following VLANs are created:                                                  |
|                      | • Default VLAN                                                                    | • Default VLAN                                                                    | • Default VLAN                                                                    |
|                      | • Data VLAN                                                                       | • Data VLAN                                                                       | • Data VLAN                                                                       |
|                      | Voice VLAN                                                                        | Voice VLAN                                                                        | Voice VLAN                                                                        |
|                      | Management VLAN                                                                   | Management VLAN                                                                   | Management VLAN                                                                   |
| Management Interface | Layer 3 settings<br>configured on the<br>management port, based<br>on Quick Setup | Layer 3 settings<br>configured on the<br>management port, based<br>on Quick Setup | Layer 3 settings<br>configured on the<br>management port, based<br>on Quick Setup |
| QoS Policy           | QoS Policy for<br>Distribution defined                                            | QoS Policy for<br>Distribution defined                                            | QoS Policy for<br>Distribution defined                                            |
| Uplink Interfaces    | Selected uplink ports<br>connect to other<br>distribution or core<br>switches     | Selected uplink ports<br>connect to other<br>distribution or core<br>switches     | Selected uplink ports<br>connect to other<br>distribution or core<br>switches     |
| Downlink Interfaces  | Downlink connections to access switches configured in Trunk mode                  | Downlink connections to access switches configured in Trunk mode                  | Downlink connections to access switches configured in Trunk mode                  |
| Port-channel         | Port-channel to core created                                                      | Port-channel to core or access created                                            | Port-channel to core or distribution created                                      |

Figure 8: Site Profile - Distribution Switches

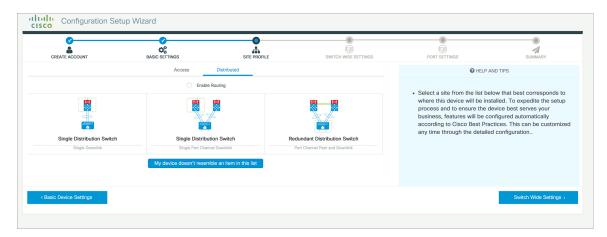

Figure 9: Site Profile - Distribution Switches (with Routed Access)

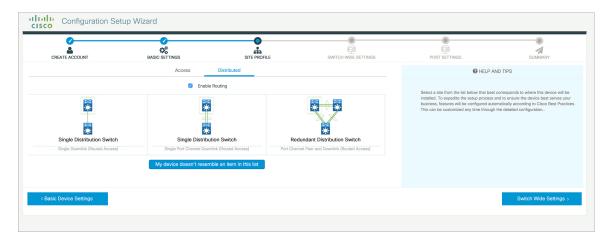

Table 3: Default Configuration Loaded with Each Site Profile (Core Switches)

| Setting                   | Standalone Core Switch (with ECMP Peers)                        | Standalone Collapsed Core Switch<br>(with ECMP Peer and Port Channel<br>Downlink) |
|---------------------------|-----------------------------------------------------------------|-----------------------------------------------------------------------------------|
| Hostname                  | The hostname or device name you provided as part of Quick Setup | The hostname or device name you provided as part of Quick Setup                   |
| UDLD                      | Enabled                                                         | Enabled                                                                           |
| Error Disable Recovery    | Recovery mode set to Auto                                       | Recovery mode set to Auto                                                         |
| Port Channel Load Balance | Source Destination IP                                           | Source Destination IP                                                             |
| SSH                       | Version 2                                                       | Version 2                                                                         |
| SCP                       | Enabled                                                         | Enabled                                                                           |
| VTY Access to Switch      | Enabled                                                         | Enabled                                                                           |

| Setting                   | Standalone Core Switch (with ECMP Peers)                                 | Standalone Collapsed Core Switch<br>(with ECMP Peer and Port Channel<br>Downlink) |
|---------------------------|--------------------------------------------------------------------------|-----------------------------------------------------------------------------------|
| Mitigate Address Spoofing | Unicast RPF (uRPF) in strict mode                                        | Unicast RPF (uRPF) in strict mode                                                 |
| Service Timestamp         | Enabled                                                                  | Enabled                                                                           |
| Management Interface      | Layer 3 settings configured on the management port, based on Quick Setup | Layer 3 settings configured on the management port, based on Quick Setup          |
| QoS Policy                | QoS Policy for Distribution/Core defined                                 | QoS Policy for Distribution/Core defined                                          |
| Uplink Interfaces         | Selected uplink ports connect to MAN/WAN device                          | Selected uplink ports connect to MAN/WAN device                                   |
| Downlink Interfaces       | Downlink connections to access switches                                  | Downlink connections to distribution switches                                     |
| Cross-connect Interfaces  | Selected ports connect to other core switches                            | Selected ports connect to other core switches                                     |

Figure 10: Site Profile - Core Switches

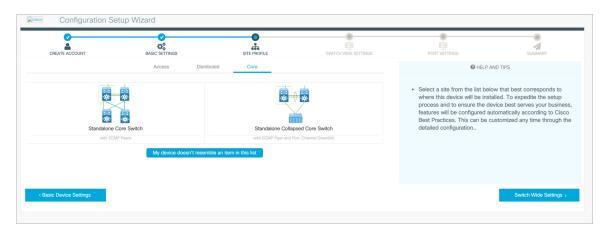

# **Configuring VLAN Settings**

In the VLAN Configuration, you can configure both data and voice VLANs.

## **Procedure**

Step 1 Use the slider next to Data VLAN to enable data VLAN.

**Step 2** Use the slider next to **Voice VLAN** to enable voice VLAN.

# **Configure STP Settings**

### **Procedure**

- **Step 1** RPVST is the default STP mode configured on your device. You can change it to PVST from the **STP Mode** drop-down list.
- **Step 2** To change a bridge priority number from the default value 32748, change **Bridge Priority** to Yes and choose a priority number from the drop-down list.

Figure 11: VLAN and STP Settings

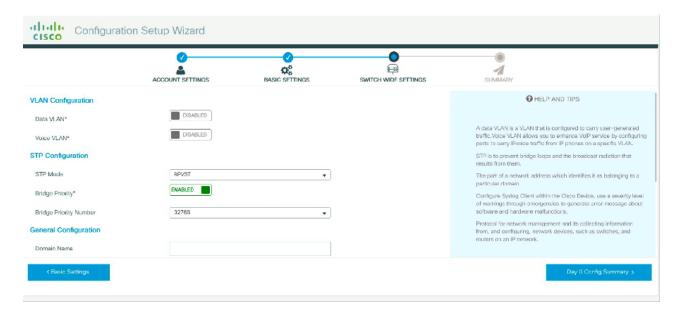

# **Configuring DHCP, NTP, DNS and SNMP Settings**

- **Step 1** In the **Domain Details**, enter a domain name that the software uses to complete unqualified hostnames.
- **Step 2** In the **DNS Server**, type an IP address to identify the DNS server. This server is used for name and address resolution on your device.
- **Step 3** In the **DHCP Server**, type the IP address of the DNS server that you want to make available to DHCP clients.

- **Step 4** In the **Syslog Server**, type the IP address of the server to which you want to send syslog messages.
- **Step 5** In the **Management Details**, type an IP address to identify the SNMP server in the **SNMP Server**.

Supported SNMP versions areare SNMPv1, SNMPv2, and SNMPv3.

**Step 6** Specify the **SNMP community** string to permit access to the SNMP protocol.

Figure 12: DHCP, NTP, DNS and SNMP Settings

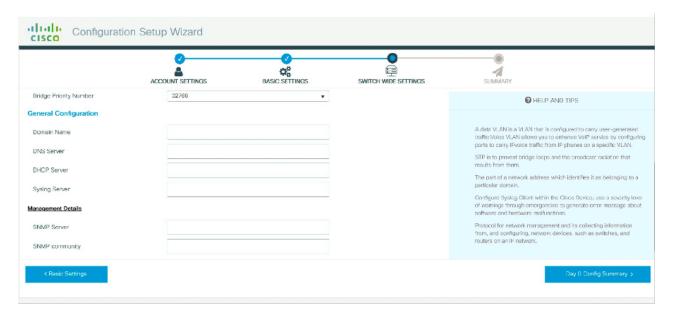

### What to do next

Configure port settings.

## **Configuring Port Settings**

- Step 1 Based on the site profile chosen in the earlier step which is displayed in the left-pane, select the **Port Role** from among the following options:
  - Uplink For connecting to devices towards the core of the network.
  - Downlink For connecting to devices further down in the network topology.
  - Access For connecting guest devices that are VLAN-unaware.
- **Step 2** Choose an option from the **Select Switch** drop-down list.
- Step 3 Make selections from the Available list of interfaces based on how you want to enable them and move them to the Enabled list.

Figure 13: Port Settings

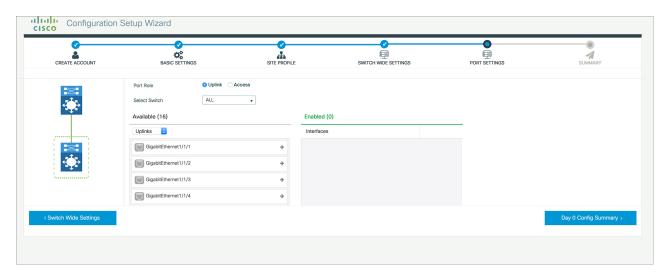

### What to do next

- Click **Day 0 Config Summary** to verify your setup.
- · Click Finish.

Figure 14: Day 0 Config Summary

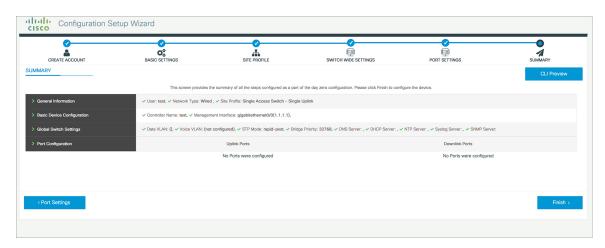

# **Configuring VTY Lines**

For connecting to the device through Telnet or SSH, the Virtual Terminal Lines or Virtual TeleType (VTY) is used. The number of VTY lines is the maximum number of simultaneous access to the device remotely. If the device is not configured with sufficient number of VTY lines, users might face issues with connecting to the WebUI. You must change the default value for VTY Line, 0-15 (or 0-4 in some models), to 0-30 to allow up to thirty simultaneous sessions.

- Step 1 From the WebUI, navigate through Administration > Management > HTTP/HTTPS/Netconf/VTY
- **Step 2** In the **VTY Line**, enter **0-xx** depending on how many VTY lines you want to configure.
- **Step 3** Use the **VTY Transport Mode** drop-down list to select the VTY transport mode.

Figure 15: Configuring VTY Line

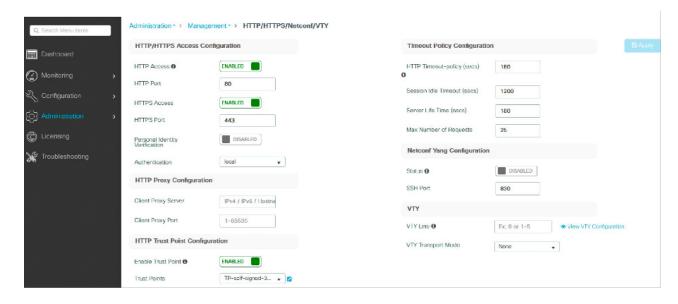